#### **Using OverDrive for Kindles without Apps Kindle ereaders without apps**

#### **BORROWING INFORMATION**

Borrow ebooks, audiobooks, and more from the DeWitt Community Library - anywhere, anytime for your tablets, computers, smartphones, ereaders, MP3 players and more! All you need is a library card. You can borrow up to 10 digital titles (ebooks & audiobooks) at a time. Titles return automatically so there are no overdue fines. Set your borrowing time on your **My Account > Settings page**.

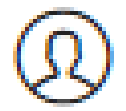

**Checkouts** 

**Holds** 

**Wish list** 

To **renew** an item: visit your online **Checkouts page** 3 days before your book is due to see if you can renew it.

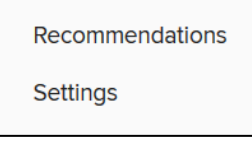

You can do a lot from the **My Account** page. From the main page, you can find the My Account page in the upper right.

The account menu on the left of the screen on that page has many important features. From there, you can see all the items you have checked out, manage your holds, look at your wish list, find items you have recommended to the library and to change your settings.

### **PLACING A HOLD**

Click or tap the **Place a hold** button under a title (or on its details page).

Enter and confirm your email address. Then, select **Place a hold**. When the title is available, it will be automatically checked out to you. You'll receive an email notification letting you know that it's waiting for you on your **Checkouts page**.

### **GET MORE HELP**

Do you have a question? Search the OverDrive Help page for answers to common questions on all devices: <http://help.overdrive.com/>

If you need more assistance, Call the DeWitt Community Library and we would be glad to help! **315 446-3578**

We have quick troubleshooting and 1 hour one-on-one assistance available. Don't hesitate to call with your question!

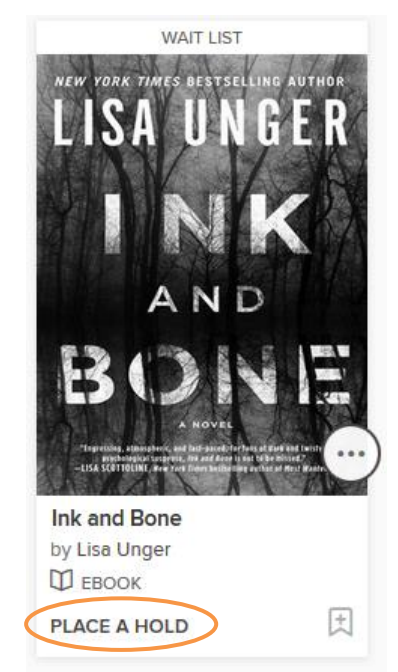

# **Using OverDrive for Kindles without Apps**

**Kindle ereaders without apps**

# **BORROWING TITLES**

**Step 1: BROWSE OR SEARCH FOR A TITLE Go to OCPL's OverDrive website:<https://onondaga.overdrive.com/> to start browsing**. Use the Advanced Search to look for **Kindle Book format** and search for a title or author, or by your favorite genre. You need a Kindle Book item for kindle ereaders.

# **Step 2: BORROW THE TITLE**

**Click Borrow** under the format information. You will sign in to the OCPL OverDrive website with your library card number and PIN.

## **Step 3: ADD THE TITLE THROUGH AMAZON.COM**

Once you've borrowed a title, go to the **My Account** > **Checkouts page** to see all of your options for the title. look for this symbol

From there, select **Choose a format**, then **Kindle Book**. for **My Account** You will be taken to Amazon's website to complete your checkout.

# **Step 4: TRANSFER THE TITLE TO YOUR EREADER**

On Amazon's website, [follow the on-screen prompts to "Get library](http://help.overdrive.com/customer/portal/articles/1481599)  [book" and wirelessly deliver it to your Kindle eReader.](http://help.overdrive.com/customer/portal/articles/1481599) You'll need to sign into (or create) an Amazon account to complete this process.

*Note: Your Kindle eReader must have a Wi-Fi internet connection to download library Kindle Books from Amazon. If you don't have a Wi-Fi connection, you will need to use the instructions in Step 5.*

Once you deliver a library Kindle Book to your Kindle eReader, it [works like any other Kindle Book.](http://help.overdrive.com/customer/portal/articles/1481598)

# **Step 5: USE USB TO TRANSFER TO YOUR EREADER**

1. Visit Manage Your Content and Devices [\(https://www.amazon.com/mycd\)](https://www.amazon.com/mycd) and download the file for the book you want.

2. Connect your device to your computer with the USB cable you received with the device. Your device will appear in the same location on your computer that external USB drives appear.

- o **Windows:** Your device will appear in the **Computer** or **My Computer** folder.
- o **Mac:** Your device will appear on the desktop.
- 3. Open the device folder, and then open the **Documents** or **Internal Documents** folder.
- 4. Locate the downloaded file on your computer, and then drag and drop the compatible file into the appropriate folder. Depending on your device type, the folder names may vary.
	- o For example, on Kindle Paperwhite, move books to the **Documents** folder.
- 5. Safely disconnect your device from your computer once the transfer is complete.

Once you deliver a library Kindle Book to your Kindle eReader, it [works like any other Kindle Book.](http://help.overdrive.com/customer/portal/articles/1481598)

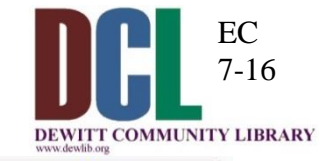

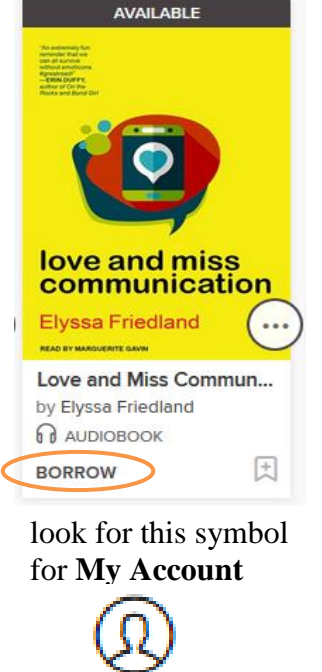

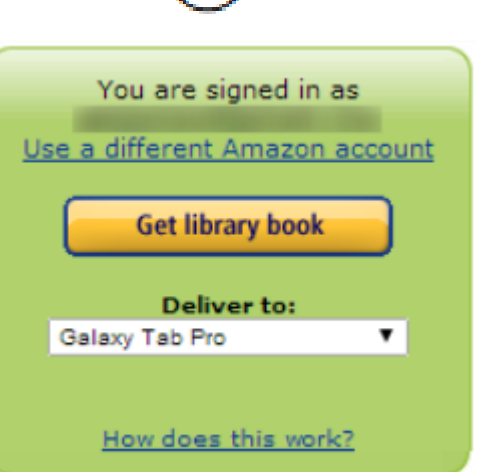